# Chapter 22 Grips

# **Grips Overview 22.1**

### **Entity Grips**

Entity grips allow AutoCAD drawings to be edited in an entirely new way. Without entering any edit commands, you can stretch, move, copy, rotate, scale, and mirror entities. You can also snap to geometric features such as endpoints, midpoints, centers, quadrants withoutentering object snaps.

Grips are the small squares that appear when objects are selected with the crosshairs directly from the command prompt.

## **Unselected Grip**

An unselected grip is one that has not yet been picked with the cursor, but is an item in the current selection set (it is highlighted). Pick an object to see grips.

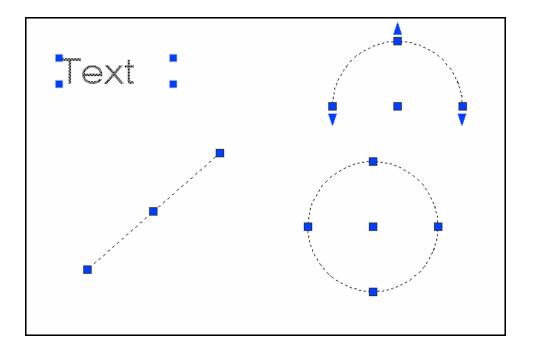

# **Selected Grip**

A selected grip is the grip box that you select with the cursor to define the base point to edit from. It has a solid filled color and is the grip location that editing is done from.

The red grip at the line endpoint is the selected grip

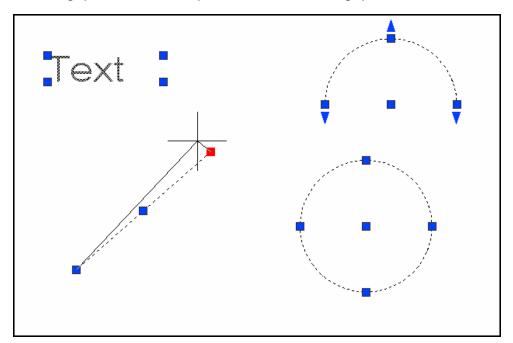

## **Cancelling Grips**

Press ESC to clear GRIPS.

**TIP:** If grips are visible on an object, pressing the DEL key or ERASE will delete the selected object.

## **How To Use Grips 22.2**

1. **Pick** The objects you want to edit.

2. **Pick** One of the grips to use as the base grip.

3. **Press** the SPACE BAR, or RIGHTMOUSE BUTTONto cycle through the grip

modes.

or

4. **Type** The keyword for the mode you

want: Stretch(ST) Stretch the

objects. Move (MO) Move the

objects. Rotate (RO) Rotate

the objects. Scale (SC) Scale

the objects. Mirror (MI)

Mirror the objects.

5. **Drag** The mouse to perform the operation.

6. **Type** C to create a new copy of the

selection set enter C.

7. **Type** X to exit Grip mode.

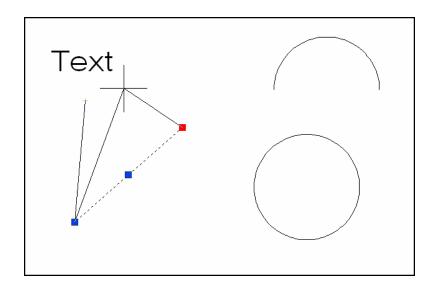

# **Copy Multiple with Grips 22.3**

If you use the COPY option with any one of the edit commands, a temporary auxiliary snap grid is created. To invoke the grid, hold the SHIFT keyafter specifying the location of the first copy. AutoCAD then uses the X and Yoffsets from the original entity to define the snap, grid, and rotation of the remaining entities.

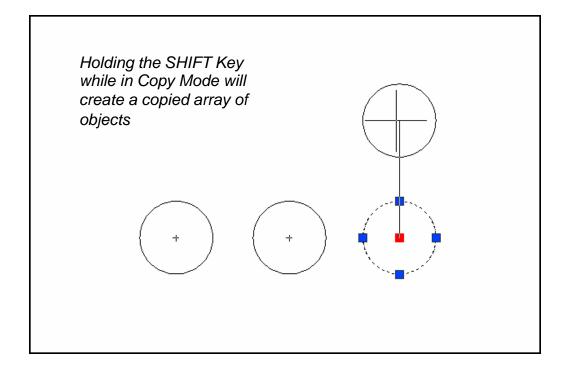

## **Grips Settings (DDGRIPS Command) 22.4**

1. **Choose** Tools, Options...

or

2. **Type** DDGRIPS at the command

prompt.

Command: **DDGRIPS** 

3. **Choose** the Selection tab from the dialog box.

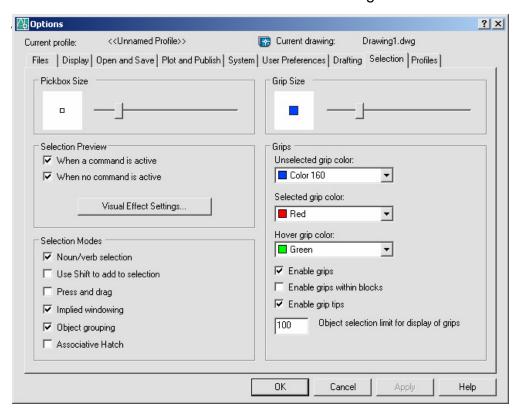

## **Enable Grips**

Enables the display of grips. AutoCAD stores this setting in the GRIPS system variable.

## **Enable Grips Within Blocks**

Enables the display of grips on objects within blocks. If you disable this setting (but have Enable Grips selected), blocks are assigned one grip at their insertion point. Disable this setting to work on blocks with many objects. AutoCAD stores this setting in the GRIPBLOCK system variable.

#### **Unselected**

Sets the color of unselected (unfilled) grips. Choosing this button displays the Select Color dialog box, in which you set the grip color. AutoCAD stores the color in the GRIPCOLOR system variable.

### **Selected**

Sets the color of selected (filled) grips. Choosing this button displays the Select Color dialog, in which you set the grip color. AutoCAD stores the color in the GRIPHOT system variable.

## **Grip Size**

Changes the size of grips. To adjust the size of grips, move the slider box left or right. AutoCAD stores the pixel size (1-255) of the grips in the GRIPSIZE system variable. Changes the size of grips. To adjust the size of grips, move the slider box left or right. AutoCAD stores the pixel size (1-255) of the grips in the GRIPSIZE system variable.